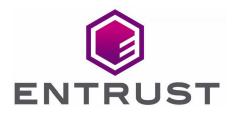

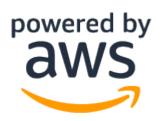

# Amazon Web Services KMS External Key Store (XKS)

KeyControl Cloud Key Management Vault (HYOK) Integration Guide

07 Sep 2023

 $\ensuremath{\textcircled{\sc S}}$  2023 Entrust Corporation. All rights reserved.

## Contents

| 1. Introduction                                             |
|-------------------------------------------------------------|
| 1.1. Product configuration                                  |
| 1.2. Requirements                                           |
| 1.3. Overview                                               |
| 2. Procedures                                               |
| 2.1. Prerequisites                                          |
| 2.2. Adding an Elastic Load Balancer                        |
| 2.3. Configure certificates and DNS 12                      |
| 2.4. Key Administrators - AWS IAM user                      |
| 2.5. Create a Cloud Key Management Vault                    |
| 2.6. Create a CSP Account in the Cloud Key Management Vault |
| 2.7. Create the Key Set                                     |
| 2.8. Create an External Key Store in AWS                    |
| 2.9. Test the integration                                   |

## 1. Introduction

This guide describes the integration of the Entrust KeyControl Cloud Key Management Vault with Amazon Web Services KMS External Key Store (XKS).

Entrust KeyControl Cloud Key Management Vault provides an External Key Store Proxy inside KeyControl Vault. This feature allows the KeyControl Vault administrator to protect their data within Amazon Web Services (AWS) with 256-bit AES keys residing in KeyControl Vault. KeyControl Vault generates the keys and the keys are stored in KeyControl Vault only.

## 1.1. Product configuration

Entrust has successfully tested the following software version:

| Product          | Version | Certification      |
|------------------|---------|--------------------|
| KeyControl Vault | 10.1.1  | FIPS 140-2 Level 1 |

## 1.2. Requirements

To integrate Entrust KeyControl Cloud Key Management Vault and Amazon Web Services KMS External Key Store (XKS), the server must be set up as follows.

- You must have an AWS account with KMS access allowed.
- There is a minimum of 2 KeyControl instances within a cluster. These instances must be accessible through a load balancer, typically realized using Elastic Load Balancer in the AWS environment.

This integration uses a public endpoint connectivity for AWS XKS. The following are required:

- Your external key store proxy must be reachable at a publicly routable endpoint.
- You must obtain a TLS certificate issued by a public certificate authority supported for external key stores. For a list, see https://github.com/aws/aws-kms-xksproxy-api-spec/blob/main/TrustedCertificateAuthorities.
- The subject common name (CN) on the TLS certificate must match the domain name in the proxy URI endpoint for the external key store proxy. For example, if the public endpoint is https://myproxy.xks.example.com, the TLS, the CN on the TLS certificate must be myproxy.xks.example.com or \*.xks.example.com.
- Ensure that any firewalls between AWS KMS and the external key store proxy allow traffic to and from port 443 on the proxy. AWS KMS communicates on port 443 and

this value is not configurable.

Familiarize yourself with:

- Entrust KeyControl and AWS External Key Store (XKS) Overview
- The Amazon Web Services KMS External Key Store (XKS) Documentation

### 1.3. Overview

Entrust KeyControl Cloud Key Management Vault provides an External Key Store Proxy within KeyControl. This feature allows KeyControl administrators to safeguard their data within Amazon Web Services (AWS) using 256-bit AES keys housed in the KeyControl Vault. KeyControl generates the keys, which are exclusively stored in KeyControl.

In this guide:

- BYOK (Bring Your Own Key): This approach involves generating and managing encryption keys within an external key management system, such as the Amazon Web Services Key Management Service (AWS KMS). BYOK allows you to maintain control over your encryption keys while utilizing the services provided by AWS.
- HYOK (Hold Your Own Key): This method takes data security a step further by enabling you to retain absolute control over encryption keys, even when data is processed in cloud environments. With HYOK, the encryption keys are stored outside the cloud provider's infrastructure.

Entrust supports both BYOK and HYOK approaches to data security. This integration is HYOK implementation, ensuring that encryption keys are held within our control while still harnessing the benefits of cloud services.

For more information about the BYOK approach, refer to *Bring Your Own Key for AWS Key Management Service and Entrust KeyControl Integration Guide*.

# 2. Procedures

Integration steps:

- 1. Prerequisites
- 2. Adding an Elastic Load Balancer
- 3. Configure certificates and DNS
- 4. Key Administrators AWS IAM user
- 5. Create a Cloud Key Management Vault
- 6. Create a CSP Account in the Cloud Key Management Vault
- 7. Create the Key Set
- 8. Create an External Key Store in AWS
- 9. Test the integration

### 2.1. Prerequisites

Before integrating Entrust KeyControl Vault server and AWS External Key Store (XKS), ensure the following:

- Entrust KeyControl Vault server is deployed and configured. For details, see KeyControl Installation.
- Entrust KeyControl Compliance Manager is deployed and configured.

For this integration, the KeyControl Vault servers were deployed using AWS EC2 instances. To learn more about deploying KeyControl Vault in Amazon Web Services, refer to Creating KC Cluster AWS.

However, KeyControl Vault servers can also be deployed outside of AWS EC2, provided they fulfill the requirements outlined in Requirements.

## 2.2. Adding an Elastic Load Balancer

After cluster set-up is complete, you must use AWS elastic load balancing for the KeyControl load balancing.

For more information on AWS ELB, refer to AWS ELB Documentation.

#### 2.2.1. Configure target group

To configure the target group:

1. Sign in the Amazon EC2 console.

- 2. In the navigation pane, under Load Balancing, select Target Groups.
- 3. Select Create target group.
- 4. Under **Basic configuration**:
  - a. Select Instances as target type.
  - b. For **Target group name**, enter a name for the new target group.
  - c. For **Protocol**, select **HTTPS**.
  - d. For **Port**, select **443**.
  - e. Select the VPC containing your instances.
  - f. For Protocol version, retain the default.

| Basic configuration<br>Settings in this section can't be changed after the target group is created.                                                                                                    |
|----------------------------------------------------------------------------------------------------|
| Choose a target type                                                                                                    |
| <ul> <li>Instances</li> <li>Supports load balancing to instances within a specific VPC.</li> <li>Facilitates the use of Amazon EC2 Auto Scaling  to manage and scale your EC2 capacity.</li> </ul>                                                                                                    |
| <ul> <li>IP addresses</li> <li>Supports load balancing to VPC and on-premises resources.</li> <li>Facilitates routing to multiple IP addresses and network interfaces on the same instance.</li> <li>Offers Resultibility with microservice based architectures, simplifying inter-application communication.</li> <li>Supports IPv6 targets, enabling end-to-end IPv6 communication, and IPv4-to-IPv6 NAT.</li> </ul> |
| <ul> <li>Lambda function</li> <li>Facilitates routing to a single Lambda function.</li> <li>Accessible to Application Load Balancers only.</li> </ul>                                                                                                    |
| <ul> <li>Application Load Balancer</li> <li>Offers the flexibility for a Network Load Balancer to accept and route TCP requests within a specific VPC.</li> <li>Facilitates using static IP addresses and PrivateLink with an Application Load Balancer.</li> </ul>                                                                                                    |
| Target group name                                                                                                    |
| test A maximum of 32 alphanumeric characters including hyphens are allowed, but the name must not begin or end with a hyphen.                                                                                                    |
| Protocol Port<br>HTTPS V : 443                                                                                                    |
| 1-65535<br>VPC<br>Select the VPC with the instances that you want to include in the target group.                                                                                                    |
| keycontroltest-vpc                                                                                                    |
| Protocol version HTTP1 Send requests to targets using HTTP/1.1. Supported when the request protocol is HTTP/1.1 or HTTP/2. HTTP2 Send requests to targets using HTTP/2. Supported when the request protocol is HTTP/2 or gRPC, but gRPC-specific features are not available.                                                                                                    |
| <ul> <li>gRPC</li> <li>Send requests to targets using gRPC. Supported when the request protocol is gRPC.</li> </ul>                                                                                                    |

5. Under Health checks:

- a. For Health check protocol, select HTTPS.
- b. Retain the default settings for other properties.

| Health checks<br>The associated load balancer periodically sends requests, per the settings below, to the registered targets to test their status. |
|----------------------------------------------------------------------------------------------------|
| Health check protocol       HTTPS       Health check path                                                                                          |
| Use the default path of "/" to ping the root, or specify a custom path if preferred.  / Up to 1024 characters allowed.                             |
| Advanced health check settings                                                                                                    |

- 6. Select Next.
- 7. On the **Register Targets** page, complete the following steps. This is an optional step for creating the load balancer. However, you must register this target if you want to test your load balancer and ensure that it is routing traffic to this target.
  - a. For Available instances, select the two KeyControl instances.
  - b. For **Port for the selected instances**, enter **443**, and select **Include as pending** below.

|       | le instances (2)             |           |                           |        |                                    |            |                                                       |                   |                   |                      |             |                     |
|-------|------------------------------|-----------|---------------------------|--------|------------------------------------|------------|-------------------------------------------------------|-------------------|-------------------|----------------------|-------------|---------------------|
| Filte | r resources by property or 1 | volue     |                           |        |                                    |            |                                                       |                   |                   |                      |             | $\langle 1 \rangle$ |
|       | istance ID                   | ⊽         | Name 👳                    | Status | ♥ Security groups                  | v Zone     | v   Sub                                               | iet ID            |                   |                      |             |                     |
| ŀ     | 0a218fd98e961c245            |           | aws-xks-keycontrol-node-1 |        | test                               | us-east-1a | subr                                                  | et-Oea469         |                   |                      |             |                     |
| ł     | 0a9b910ccfbf357ab            |           | aws-xks-keycontrol-node-2 |        | test                               | us-east-1a | subi                                                  | et-0ea4690        |                   |                      |             |                     |
|       |                              |           |                           |        |                                    |            | 0 selected                                            |                   |                   |                      |             |                     |
|       | targets                      |           |                           |        |                                    |            | Include as pending be<br>nding below. Include more or |                   |                   |                      |             |                     |
|       |                              |           | by property or value      |        |                                    |            |                                                       |                   |                   |                      |             | Remove all pending  |
| irg   | ets (2)<br>v Q. ritter       | resources |                           |        |                                    |            |                                                       |                   |                   |                      | Subnet ID   |                     |
| 1     | ¥ Q. Filter                  | resources | v Instance I              | D      | ▼ Name                             |            | Port                                                  | ▼ State           | Security groups   | ▼ Zone               | V Subnet ID |                     |
| -     | ¥ Q. Filter                  | th status | ▼ Instance I<br>i-0a218fd |        | Name     aws-aks-keycontrol-node-1 |            | Port<br>443                                           | ▼ State Ø Running | v Security groups | v Zone<br>us-east-1a |             |                     |

c. Select Create target group.

#### 2.2.2. Create an Elastic Load Balancer

To create an Elastic Load Balancer:

- 1. Sign in to the Amazon EC2 console.
- 2. On the navigation bar, select a region for your load balancer. You must select the same region that you used for your EC2 instances.

- 3. In the navigation pane, under Load Balancing, select Load Balancers.
- 4. Select Create Load Balancer.
- 5. Select Application Load Balancer, select Create.

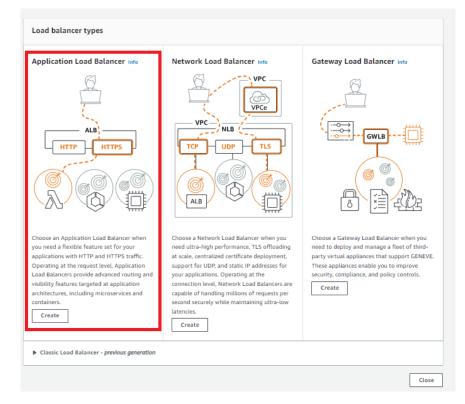

- 6. Under Basic configuration:
  - a. For Load balancer name, enter a name for your load balancer.
  - b. For Scheme, select Internet-facing.
  - c. Retain the **IP address** type default.

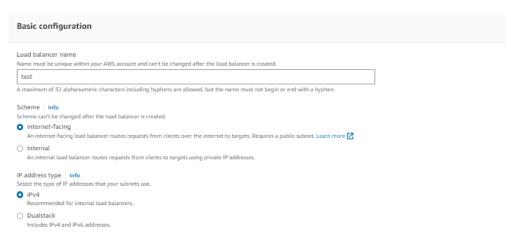

- 7. Under Network mapping:
  - a. For **VPC**, select the VPC that you used for your EC2 instances.
  - b. For **Mappings**, select at least two Availability Zones and one subnet per zone.

- c. For each Availability Zone that you used to launch your EC2 instances, select the Availability Zone and then select one public subnet for that Availability Zone.
- d. You must select at least one Availability Zone that was used when launching your instances.

| Network mapping Info<br>The load balancer routes traffic to targets in the selected subnets, and in accordance with your IP address settings.                                                                                                    |                                                  |
|----------------------------------------------------------------------------------------------------|--------------------------------------------------|
| VPC     Info       Select the virtual private cloud (VPC) for your targets or you can create a new VPC 2. Only VPCs with an internet gateway are enabled for select the load balancer is created. To confirm the VPC for your targets, view your target groups 2.       keycontroltest-vpc       vpc:OSec5bic       IPv4: 10.00.00/16 | ction. The selected VPC can't be changed after   |
| Mappings Info<br>Select at least two Availability Zones and one subnet per zone. The load balancer routes traffic to targets in these Availability Zones only. Available balancer or the VPC are not available for selection.                                                                                                    | ability Zones that are not supported by the load |
| Subnet subnet-Oea469d keycontroltest-subnet-public1-us-east-1a V                                                                                                    |                                                  |
| IPv4 address<br>Assigned by AWS                                                                                                    |                                                  |
| ☑ us-east-1b (use1-az4)                                                                                                    |                                                  |
| Subnet                                                                                                    |                                                  |
| subnet-0358a1d1 keycontroltest-subnet-public2-us-east-1b V                                                                                                    |                                                  |
| IPv4 address<br>Assigned by AWS                                                                                                    |                                                  |

#### 8. Under Security groups:

- a. For **Security group**, select the default security group for the VPC that you selected in the previous step. Alternatively, you can select a different security group.
- b. Ensure that the security group includes rules that allow the load balancer to communicate with registered targets on both the listener port and the health check port.
- c. You must include the VPC source in the inbound rule to allow access to all ports or the port you are using as a listener.

| Security groups Info<br>A security group is a set of firewall rules that control the traffic to your load balancer. Select an existing security group, or you can create a new security group [2]. |  |  |  |
|----------------------------------------------------------------------------------------------------|--|--|--|
| Security groups Select up to 5 security groups  test sg-034600: VPC: vpc-036ec5b2                                                                                                    |  |  |  |

- 9. Under Listeners and routing:
  - a. For **Protocol**, retain the default setting.

- b. For **Port**, retain the default setting.
- c. For **Default action**, select the **Forward to** action and select the target group that you created and registered.
- d. Keep the **Add-on services** and **Load balancer** tags unchecked and left as default.

This configures a listener that accepts HTTP traffic on port 80 and forwards traffic to the selected target group by default.

| Listeners and routing Info<br>A listener is a process that checks for connection requests using the port and protocol you configure. The rules that you define for a listener determine how the load balancer routes requests<br>to its registered targets. |                                                     |        |  |  |
|----------------------------------------------------------------------------------------------------|-----------------------------------------------------|--------|--|--|
| ▼ Listener HTTP:80                                                                                                    |                                                     | Remove |  |  |
| Protocol Port Default action<br>HTTP ♥ : 80 Forward to<br>1-65535 Create target                                                                                                    | Select a target group                               | C      |  |  |
| Listener tags - optional<br>Consider adding tags to your listener. Tags enable you to categorize your AWS of<br>Add listener tag<br>You can add up to 50 more tags.                                                                                         | In use<br>test HTTPS<br>Target type: Instance, IPv4 |        |  |  |
| Add listener                                                                                                    |                                                     |        |  |  |

- 10. Review your configuration and select **Create load balancer**. A few default attributes are applied to your load balancer during creation. You can view and edit them after creating the load balancer.
- 11. Select Create load balancer.

| Basic configuration Edit<br>est<br>Internet-facing<br>IPv4 | Security groups Edit test sg-0346003      | Vetwork mapping Edit<br>VPC vpc-036ec5b2<br>keycontroltest-vpc<br>us-east-1a<br>us-east-1a<br>us-east-1b<br>subnet-0s469d5<br>keycontroltest-subn<br>east-1a<br>us-east-1b | HTTP:80 defaults to<br>Target group not defined |
|------------------------------------------------------------|-------------------------------------------|----------------------------------------------------------------------------------------------------|-------------------------------------------------|
| Add-on services Edit                                       |                                           | Tags Edit<br>None                                                                                                    |                                                 |
| Attributes G Certain default attributes                    | will be applied to your load balancer. Yo | ou can view and edit them after cre                                                                                                    | eating the load balancer.                       |

After you receive the notification confirming the successful creation of your load balancer, follow the steps below to verify the status of your instances and test the load balancer.

| EC2 > Load balancers                                                                                                    |                                                   |                                                                                                    |                                                                             |  |  |  |
|----------------------------------------------------------------------------------------------------|---------------------------------------------------|----------------------------------------------------------------------------------------------------|-----------------------------------------------------------------------------|--|--|--|
| Load balances (1/1) Easts Load balances (1/1) Easts Load balances useds your load balances to charges in incoming toeffic.                                              |                                                   |                                                                                                    |                                                                             |  |  |  |
| Q. Find resources by attribute or tag                                                                                                    |                                                   |                                                                                                    |                                                                             |  |  |  |
| 2         Name         v         DtS name         v         VPC ID         v         Availability Zones         v         Type         v         Date created         v |                                                   |                                                                                                    |                                                                             |  |  |  |
| ☑ test 🗇 test-13276 ⊘ A4                                                                                                    | tive vpc-036ec5b 2 Availability Zones application | June 13, 2023, 14:26 (UTC-04:00)                                                                                                    |                                                                             |  |  |  |
|                                                                                                    |                                                   |                                                                                                    |                                                                             |  |  |  |
| Load balancer: test                                                                                                    | =                                                 | =                                                                                                    | ×                                                                           |  |  |  |
| Details Listeners Network-mapping Security Monitoring Integrations Attributes Tags                                                                                      |                                                   |                                                                                                    |                                                                             |  |  |  |
| Details                                                                                                    |                                                   |                                                                                                    |                                                                             |  |  |  |
| Load balancer type<br>Application<br>S-theme<br>Internet-facing                                                                                                    | Status<br>Active<br>Hosted zone<br>2355500        | VPC         VPC           vpc-036ec3b         C           Availability Zones         c           subnet-056469c         C           subnet-05831c         C           uschet-1b (usc1-sac) | IP address type<br>IPv4<br>Date created<br>June 13, 2023, 14:26 (UTC-04:00) |  |  |  |
| Load balancer ARN<br>of ammericate/stoadbalancingus-east-1594/91249913/soadbalancer/app/test/09aa3c2<br>of test-1527/6cast-1.6b.amazonaws.com (A.Record)                |                                                   |                                                                                                    |                                                                             |  |  |  |

- 1. After you are notified that your load balancer was created successfully, select **Close**.
- 2. In the navigation pane, under **Load Balancing**, select **Target Groups**.
- 3. Select the newly created target group.
- 4. Select **Targets** and verify that your instances are ready.

If the status of an instance is **Initial**, the instance is either in the process of being registered or has not passed the minimum number of health checks to be considered healthy. Wait until the status of at least one instance is **Healthy**. For example:

| Details Targets Monitoring H                                    | Health checks Attributes Tags |        |            |                 |                                                                         |
|-----------------------------------------------------------------|-------------------------------|--------|------------|-----------------|-------------------------------------------------------------------------|
| Registered targets (2) Q. Filter resources by property or value |                               |        |            |                 | C         Deregister         Register targets           < 1 >         ⊗ |
| Instance ID                                                     | v Name                        | v Port | ▼   Zone   | ▼ Health status | v Health status details                                                 |
| i-0a218fdS                                                      | aws-xks-keycontrol-node-1     | 443    | us-east-1a | ⊘ healthy       |                                                                         |
| i-0a9b910c                                                      | aws-xks-keycontrol-node-2     | 443    | us-east-1a | ⊘ healthy       |                                                                         |

## 2.3. Configure certificates and DNS

For the successful set-up of AWS External Key Store (XKS), note that the DNS record and TLS certificate relate to the Fully Qualified Domain Name (FQDN) of the loadbalanced endpoint utilized for accessing the service. This is distinct from the KeyControl instances.

Ensure the KeyControl Vault server possesses a publicly accessible IP address and that a DNS record is in place for the designated common name within the public DNS server.

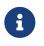

Amazon recommends a round-trip time latency of under 35 milliseconds between the AWS region and the KeyControl.

You must obtain a TLS certificate issued by a public certificate authority supported for external key stores. For a list, see https://github.com/aws/aws-kms-xksproxy-api-spec/blob/main/TrustedCertificateAuthorities

To ensure seamless access across the cluster nodes, you must install the TLS certificate on all nodes of the cluster, especially if users plan to access the cluster through other nodes. If an Elastic Load Balancer (ELB) is part of the set-up, the certificate handling process will differ. When using an ELB, the TLS certificate must be managed according to ELB requirements.

- 1. In the KeyControl Appliance Management:
  - a. Navigate to **Cluster** > **Servers**.
  - b. Select the server to install the certificate.
  - c. Select Actions > Install Certificate. The Install Custom SSL Certificate dialog appears.
  - d. Locate and select the SSL Certificate file.
  - e. Locate and select the CA certificate chain file.
  - f. Select **External** for the Web server.
  - g. Select Install Certificate.

| Certificate P    | rivate Key                                                                                   |
|------------------|----------------------------------------------------------------------------------------------|
| SSL Certificate: | ServerCertificate.crt Clear Preview<br>Certificate needs to be in base64 encoded pem format. |
| CA Certificate:  | ChainBundle2.crt Clear Preview<br>Certificate needs to be in base64 encoded pem format.      |
| Web server       | External Internal<br>Choose which web server to install the custom certificate.              |
| Close            | Install Certificate                                                                          |

Install Custom SSL Certificate

2. After installation, restart the Web service

| 📦 ENTRUST      | KeyControl<br>Appliance Management |                                                                                     | ۵.        |
|----------------|------------------------------------|-------------------------------------------------------------------------------------|-----------|
| Actions - ode  | Online                             | ★ ip-10- internal                                                                   | 10.0.9.88 |
|                | Online                             | ip-10-0 internal                                                                    | 10.0.2.14 |
|                |                                    |                                                                                     |           |
| Name:          |                                    | 🚖 ip-10-0- ternal                                                                   |           |
| Status:        |                                    | Online                                                                              |           |
| Authenticated: |                                    | Yes                                                                                 |           |
| Domain:        |                                    | Appliance Management Admin Group                                                    |           |
| IP Address:    |                                    | 10.0.9.88                                                                           |           |
| Certificate:   |                                    | Internal Web server: Default<br>External Web server: Default<br>Restart Web Service |           |

3. Confirm the installation. The External Web server will now show as **Custom** for the certificate.

| Name:              | ★ ip- ec2.internal                                          |
|--------------------|-------------------------------------------------------------|
| Status:            | Online                                                      |
| Authenticated:     | Yes                                                         |
| Domain:            | Appliance Management Admin Group                            |
| IP Address:        |                                                             |
| Certificate:       | Internal Web server: Default<br>External Web server: Custom |
| Encryption Status: | No rekey is in progress                                     |

4. You can validate the certificate using https://entrust.ssllabs.com/ or a similar tool. For example:

| SSL Report:<br>Axeeved on: Mon. 28 Aug 2023 19 50 41 UTC   Hidd I Clear.cadha<br>Scan Anoth<br>Summary<br>Overall Rating<br>Overall Rating<br>Cyber Strength<br>Cyber Strength<br>Cyber Strength<br>Differences<br>(main server. Model: NEWS)<br>(main server. Model: NEWS) | ENTRUST                                   |                                                      | (                     | 🧿 Qua                 | <b>Ilys.</b> SSL Lab |
|----------------------------------------------------------------------------------------------------|-------------------------------------------|------------------------------------------------------|-----------------------|-----------------------|----------------------|
| Overall Rating Centificate Protocol Support Key Exchange Cipher Strength 20 40 60 80 100 Visit our documentation cage for more information, configuration guides, and books. Known issues are documented here.                                                              |                                           | ( )                                                  |                       |                       | Scan Another         |
| Certificate<br>Protocol Support<br>Key Exchange<br>Cipher Strength<br>Viait our documentation gage for more information, configuration guides, and books. Known issues are documented here.                                                                                 | Summary                                   |                                                      |                       |                       |                      |
| Visit our <u>documentation gage</u> for more information, configuration guides, and books. Known issues are documented <u>here</u> .                                                                                                    | Overall Rating                            |                                                      |                       |                       |                      |
| Cipher Strength 0 20 40 60 80 100 Visit our <u>documentation page</u> for more information, configuration guides, and books. Known issues are documented <u>here</u> .                                                                                                    |                                           |                                                      |                       |                       |                      |
| Cipher Strength 0 20 40 60 80 100 Visit our <u>documentation page</u> for more information, configuration guides, and books. Known issues are documented <u>here</u> .                                                                                                    | A+                                        | Key Exchange                                         |                       |                       |                      |
| 0 20 40 60 80 100 Vesit our <u>documentation page</u> for more information, configuration guides, and books. Known issues are documented <u>here</u> .                                                                                                    |                                           |                                                      |                       |                       |                      |
|                                                                                                    |                                           | 0 20                                                 | 40 60                 | 80 10                 | 0                    |
| HTTP Strict Transport Security (HSTS) with long duration deployed on this server. MORE INFO. »                                                                                                    | Visit our <u>documentation page</u> for m | ore information, configuration guides, and books.    | Known issues are docu | imented <u>here</u> . |                      |
|                                                                                                    | HTTP Strict Transport                     | Security (HSTS) with long duration deployed on th    | is server. MOREINFO.  |                       |                      |
| DNS Certification Authority Authorization (CAA) Policy found for this domain. MORE INFO 3                                                                                                    | DNS Certification A                       | uthority Authorization (CAA) Policy found for this d | Iomain. MORE INFO a   |                       |                      |

If you are not able to verify the server hostname, ensure that any firewalls between AWS KMS and the external key store proxy allow traffic to and from port 443 on the proxy.

#### 2.4. Key Administrators - AWS IAM user

To enable the integration, you must designate an IAM user as a Key Administrator. This user is required to generate an access key that will be used in a later step.

This user must have permissions to manage and use the KMS key for cryptographic operations.

- 1. Sign in to the AWS Management Console.
- 2. Search for the Identity and Access Management (IAM) service and select it.
- 3. In the IAM console, select **Access Management** in the left tab and then select **Users**.
- 4. Create a new user or use an existing user to generate an access key. In this example integration, a new user named **xks-user** is created as the Key Administrator.

| Q xks-user X 1 match < 1 > 6 | An IAM user is an identity with long-term credentials that is used to interact with AWS in an account.       Imatch       Imatch       Imatc | Users (4) Info |                                                |                         |        |      |      | 2 Delete | Add users |
|------------------------------|----------------------------------------------------------------------------------------------------|----------------|------------------------------------------------|-------------------------|--------|------|------|----------|-----------|
|                              |                                                                                                    |                | ith long-term credentials that is used to inte | eract with AWS in an ac | count. | X 1m | atch |          | < 1 > @   |
|                              | User name $\bigtriangledown$ Groups $\bigtriangledown$ Last activity $\bigtriangledown$ MFA $\bigtriangledown$ Password a $\bigtriangledown$ Active key age                                                                                                    |                |                                                |                         |        |      |      |          |           |

5. In the user settings, select **Create access key** and select **third-party service**.

| aWS III services Q Search                                |                                                       |                                                                                                    |
|----------------------------------------------------------|-------------------------------------------------------|----------------------------------------------------------------------------------------------------|
| Identity and Access X<br>Management (IAM)                | IAM > Users > keycontroltestus                        | er > Create access key                                                                                                    |
| Q. Search IAM                                            | Step 1<br>Access key best practices &<br>alternatives | Access key best practices & alternatives Avoid using long-term condentials like access keys to improve your security. Consider the following use cases and alternatives.                                                                                                    |
| Dashboard<br>Access management<br>User groups            | Step 2 - optional<br>Set description tag              | O command Like Interface (CL)1<br>You plant to and this assessing for a melline file AMS CL) to assess prov AMS assesses.                                                                                                    |
| Users<br>Roles<br>Policies                               | Step 3<br>Retrieve access keys                        | C Lock code Very just to use this access lay to enable applicative code in a lock development environment to access your ARS accesset.                                                                                                    |
| Identity providers<br>Account settings                   |                                                       | Application numbing on an AMS compacts service<br>http://artic.com/Host Service/AMS compacts service like Analast ECL, Analast ECL, Ana |
| Access reports<br>Access analyzer<br>Archive rules       |                                                       | Their party service     The party service     The party servi      |
| Analyzers<br>Settings<br>Credential report               |                                                       | Application unning activity AMS     Was plant task multiplication unning on an expensities back or to use a back AMS client or the disperty AMS plags.                                                                                                    |
| Organization activity<br>Service control policies (SCPs) |                                                       | Other that and tank the set                                                                                                    |
| Related consoles                                         |                                                       | Attention recommended<br>As a best practice, use temporary security condentials (JAM relact) instead of creating long-term condentials like access keys, and don't create AMS account root user access keys. Laam more (?                                                                                                    |
| AWS Organizations 🗗                                      |                                                       | I understand the above recommendation and want to proceed to create an access log.  Cancel Recommendation                                                                                                    |

6. Create the access key.

| aws Services                              | <b>Q</b> Search |                                       | [Alt+S] 🔁 🗘 🕜 Global 🕶                                                                                                    |  |                    |  |  |                                   |
|-------------------------------------------|-----------------|---------------------------------------|----------------------------------------------------------------------------------------------------|--|--------------------|--|--|-----------------------------------|
| Identity and Access X<br>Management (IAM) |                 | IAM 🍾 Users 🍾 keycontroltestu         | r > Create access key                                                                                                    |  |                    |  |  |                                   |
|                                           |                 | Step 1<br>Access key best practices & | Set description tag - optional                                                                                                    |  |                    |  |  |                                   |
| Q Search IAM                              |                 | alternatives                          | The description for this access key will be attached to this user as a tag<br>and shown alongside the access key.                                                                                                    |  |                    |  |  |                                   |
| Dashboard                                 |                 | Step 2 - optional                     | and shown alongside the access key.                                                                                                    |  |                    |  |  |                                   |
| Access management                         | t               | Set description tag                   | Description tag value                                                                                                    |  |                    |  |  |                                   |
| User groups<br>Users<br>Roles<br>Policies |                 | Step 3                                | Describe the purpose of this access key and where it will be used. A good description will help you rotate this access key confidently later.           keycontroltestkey           Maximum 256 characters. Allowed characters are letters, numbers, spaces representable in UTF-8, and: _ : / = + - @ |  |                    |  |  |                                   |
|                                           |                 | Retrieve access keys                  |                                                                                                    |  |                    |  |  |                                   |
|                                           |                 |                                       |                                                                                                    |  | Identity providers |  |  |                                   |
|                                           |                 |                                       |                                                                                                    |  | Account settings   |  |  | Cancel Previous Create access key |

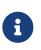

Ensure that you securely store the Access ID and Secret Access Key, as they are required for accessing and managing your AWS resources.

## 2.5. Create a Cloud Key Management Vault

The KeyControl Vault appliance supports the following types of vaults:

- Cloud Key Management Vault for cloud keys such as BYOK and HYOK.
- KMIP Vault Vault for KMIP Objects.
- **PASM** Vault for objects such as passwords, files, SSH keys, and so on.
- Database Vault for database keys.
- Tokenization Vault for tokenization policies.
- VM Encryption Vault for encrypting VMs.

To create a Cloud Key Management Vault:

- 1. Sign in to the KeyControl Vault Server Appliance Manager.
- 2. Open the drop-down menu and select Vault Management.

| SECROOT 💄 -       |  |
|-------------------|--|
| Help              |  |
| API Documentation |  |
| Vault Management  |  |
| Logout            |  |

The KeyControl Vault Management interface appears.

| Switch to:<br>Applicance Management |
|-------------------------------------|
| 🎄 Settings                          |
|                                     |
|                                     |
|                                     |
|                                     |

3. Select Create Vault.

The Create Vault page appears.

- 4. On the **Create Vault** page:
  - a. For Type, select Cloud Key Management.
  - b. Enter a **Name** for the vault.
  - c. Provide a **Description** for the vault.

#### 5. Under **Administration**:

- a. Enter the **Admin Name** who will be responsible for the vault.
- b. Enter a valid Admin Email address.

| Create Vault<br>A vault will have unique authentication and management.                                                                                                    |
|----------------------------------------------------------------------------------------------------|
| Туре                                                                                                    |
| Choose the type of vault to create                                                                                                    |
| Cloud Key Management ~                                                                                                    |
| Name*                                                                                                    |
| AWS-XKS                                                                                                    |
| Description                                                                                                    |
| AWS XKS                                                                                                    |
| Max. 300 characters                                                                                                    |
| Administration<br>Invite an individual to have complete access and control over this vault. They will be responsible for inviting additional members.<br>Admin Name *                                                                                                    |
|                                                                                                    |
| Admin Email *                                                                                                    |
| and encoder and all the second second s |
| Create Vault Cancel                                                                                                    |
|                                                                                                    |

6. Select Create Vault.

If you set up an administrator email address when you logged in for the first time, a temporary password is mailed to that address. This is the password you must use when you sign in for the first time to Vaults space in KeyControl.

If you did not set up an email configuration when you logged in for the first time, a password is shown in the Vault Details when you create a Vault for the first time. You must make a note of the password at this time, as it will not be included in the Vault Details afterwards.

7. Select **Close**.

The newly created vault is displayed in the **Vaults** dashboard.

| ENTRUST KeyControl<br>Vault Managem                        | ont |
|------------------------------------------------------------|-----|
| Vaults<br>Each vault has unique authentication and managem | nt  |
| Total Vaults: 1                                            |     |
| Cloud Key Management<br>AWS-XKS<br>AWS-XKS                 |     |

8. To view the details of a vault, hover over the vault and select **View Details**.

| Vault Details                              | ×     |
|--------------------------------------------|-------|
| AWS-XKS<br>AWS-XKS                         |       |
| <b>Type</b><br>Cloud Key Management        |       |
| <b>Created</b><br>Jun 13, 2023 10:44:24 AM |       |
| Vault URL                                  |       |
|                                            |       |
| Сору                                       |       |
| API URL                                    |       |
|                                            |       |
| 🔁 Сору                                     |       |
| Administrator                              |       |
|                                            |       |
|                                            |       |
|                                            | Close |

To edit the details of a vault:

- 1. Hover over the vault and select **Edit**.
- 2. Make the required changes and select **Apply**.

| Vaults<br>Each vault has unique authentication and management |                |
|---------------------------------------------------------------|----------------|
| Edit Vault                                                    |                |
| Type<br>Cloud Key Management                                  |                |
| Name*                                                         |                |
| AWS-XKS                                                       |                |
| Description                                                   |                |
| AWS-XKS                                                       |                |
| Max. 300 characters                                           | 4              |
| Administrator                                                 |                |
| Apply Cancel                                                  | 🛗 Delete Vault |

# 2.6. Create a CSP Account in the Cloud Key Management Vault

To create a CSP Account in the Cloud Key Management Vault:

- 1. Sign into the newly created vault.
- 2. Select Cloud Keys > CSP Accounts > Actions > Add CSP Account.

| ENTRUST            | KeyControl<br>Vault for Cloud Key Mana | agement   | CLOUDKEYS SECUR |   | ALERTS SETTINGS |   | AWS-XKS | <b>A</b> |
|--------------------|----------------------------------------|-----------|-----------------|---|-----------------|---|---------|----------|
| Actions - Key Sets | CloudKeys CSP Acc                      | ounts     |                 |   |                 |   |         | Refrest  |
| Add CSP Account    | ~ Desc                                 | ription ~ | Admin Group     | ~ | Key Set         | ~ | Туре    | ~        |
|                    |                                        |           |                 |   |                 |   |         |          |

There are no CSP Accounts to show. Please add one from Actions.

The Add CSP Account dialog appears.

- 3. In the **Details** page:
  - a. For **Name**, enter a name for the CSP account.
  - b. Add a **Description**.
  - c. For Admin Group select Cloud Admin Group.
  - d. For **Type** select **AWS**.
  - e. Enter the AWS Access Key ID and AWS Secret Access Key from earlier.
  - f. Select the target region as the default region.
  - g. Select **Continue**.

|             |                     | Add CSP Account | ×        |
|-------------|---------------------|-----------------|----------|
| Details     | Schedule            |                 |          |
| Name *      |                     |                 |          |
| aws_csp     |                     |                 |          |
| Description |                     |                 |          |
| aws_csp     |                     |                 |          |
|             |                     |                 | li       |
| Admin Grou  | p *                 |                 |          |
| Cloud Adr   | nin Group           |                 | ~        |
| Type *      |                     |                 |          |
| AWS         |                     |                 | ~        |
| AWS Access  | s Key ID *          |                 |          |
| AKIAYU55    | 54K3                |                 |          |
| AWS Secret  | Access Key *        |                 |          |
| Wef8bWt     | /phaG2unb623HT      |                 |          |
| Default Reg | ion 🚯               |                 |          |
| US East (I  | N.Virginia) us-east | -1              | ~        |
| Cancel      |                     |                 | Continue |

#### 4. In the **Schedule** page:

- a. Select the required **Rotation Schedule**.
- b. Select **Apply**.

|                           | Add CSP Account                          | ×     |
|---------------------------|------------------------------------------|-------|
| Details                   | Schedule                                 |       |
| Define a sch              | edule for which access keys are rotated. |       |
| Rotation Sch              | nedule *                                 |       |
| <ul> <li>Never</li> </ul> | O Define Schedule                        |       |
| Cancel                    |                                          | Apply |

## 2.7. Create the Key Set

To create the Key Set:

1. Under CloudKeys, select Key Sets > Create a Key Set Now.

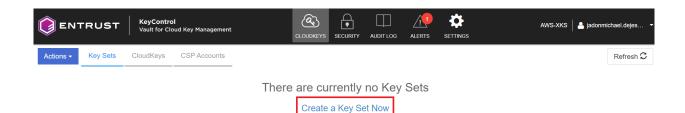

2. Select **AWS Key** for the type of keys in key set.

Choose the type of keys in this key set:

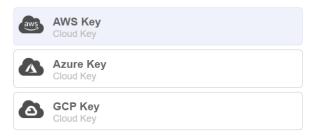

The Create Key Set dialog appears.

- 3. In the **Details** page:
  - a. Enter a **Name**.
  - b. Enter a **Description**.
  - c. For Admin Group, select Cloud Admin Group.
  - d. Select **Continue**.

|                 |             | Cre | ate Key Se | t | ×        |
|-----------------|-------------|-----|------------|---|----------|
| Details         | CSP Account | HSM | Schedule   |   |          |
| Name *          |             |     |            |   |          |
| aws_xks_        | keyset      |     |            |   |          |
| Description     |             |     |            |   |          |
| <u>aws_xks_</u> | kevset      |     |            |   | 1.       |
| Admin Grou      | nb <b>*</b> |     |            |   |          |
| Cloud Ad        | min Group   |     |            |   | ~        |
| Cancel          |             |     |            |   | Continue |

- 4. In the CSP Account page:
  - a. For **CSP Account**, select the aws\_csp account created earlier.
  - b. Select Use as External Key Store.
  - c. Make a note of the XKS credentials, as these are required later.

#### d. Select **Continue**.

|                           |                                                 | Cre          | eate Key Set        |                     | ×        |
|---------------------------|-------------------------------------------------|--------------|---------------------|---------------------|----------|
| Details                   | CSP Account                                     | HSM          | Schedule            |                     |          |
| CSP Accour<br>Choose an e | nt *<br>existing CSP Accoun                     | t or add a i | new one to use wi   | ith this Key Set.   |          |
| aws_csp                   |                                                 |              |                     |                     | ~        |
| + Add CSP                 | Account                                         |              |                     |                     |          |
| External Ke               | y Store                                         |              |                     |                     |          |
| Enabling ext              | ernal key store allow                           | vs KeyCon    | trol to encrypt and | l decrypt KMS keys. |          |
| 🗹 Use as E                | External Key Store                              |              |                     |                     |          |
|                           | ey ID: X5Z6QQ6ZN<br>cess Key: ***************** | ******       |                     |                     | <b>r</b> |
|                           | d add this Access I                             |              | I Secret Access     | Key to your AWS K   |          |
| Cancel                    |                                                 |              |                     |                     | Continue |
| In the <b>I</b>           | <b>ISM</b> page:                                |              |                     |                     |          |

- a. Optionally select **Enable HSM**.
- b. Select **Continue**.

5.

|                               |                                           | Cre            | ate Key Se      | t                                 | ×                  |
|-------------------------------|-------------------------------------------|----------------|-----------------|-----------------------------------|--------------------|
| Details                       | CSP Account                               | HSM            | Schedule        |                                   |                    |
|                               | re is no HSM config<br>agement, before it | <i>.</i>       |                 | configured in Applianc<br>əy Set. | e                  |
| Enable H                      | ISM                                       |                |                 |                                   |                    |
| If checked, the this Key Set. | HSM linked to KeyCo                       | ontrol will be | used for genera | ting cryptographic materia        | l for Cloudkeys in |
| Cancel                        |                                           |                | Ve              | rify HSM connection               | Continue           |

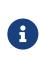

To set up an HSM linked to KeyControl, follow the installation and set-up instructions in the *Entrust KeyControl nShield HSM Integration Guide*.

- 6. In the **Schedule** page:
  - a. For **Rotation Schedule**, select your required CloudKey rotation.
  - b. Select **Apply**.

|                             |                     | Cre        | ate Key Set      |                  | ×     |
|-----------------------------|---------------------|------------|------------------|------------------|-------|
| Details                     | CSP Account         | HSM        | Schedule         |                  |       |
| Default Clou<br>Rotation Sc | udKey rotation scho | edule pres | ented during Clo | oudKey creation. |       |
| Never                       |                     |            |                  |                  | ~     |
| Cancel                      |                     |            |                  |                  | Apply |

#### 2.8. Create an External Key Store in AWS

To create an External Key Store in AWS:

- 1. Sign in to the AWS console and navigate to Key Management Service (KMS).
- 2. In the left panel, select **Custom key stores** > **External key stores**.
- 3. For **Key store name**, enter the required name.
- 4. Select Create external key store.

| aws Services Q Search                                                 | [Alt+S] ▷ 수 ⑦ N. Virginia ▼ ADFS-Administrator/                                                                                                    |
|-----------------------------------------------------------------------|----------------------------------------------------------------------------------------------------|
| Key Management ×<br>Service (KMS)                                     | KMS > External key stores                                                                                                    |
| AWS managed keys<br>Customer managed keys                             | External key stores (0) Info     Key store actions     Create external key store       Q. Find key stores                                                                                                    |
| Custom key stores     AWS CloudHSM key stores     External key stores | Custom key store na       V       Custom key store ID       V       Proxy connectivity       V       Connection state       V         No external key stores         Unable to find any external key stores in this account and Region. |
|                                                                       | Create external key store                                                                                                    |

The Create external key store page appears.

- 5. Under **Custom key store name**, provide a descriptive name for the external key store.
- 6. Under Proxy connectivity:
  - a. Select Public endpoint.
  - b. For **Proxy URI endpoint**, enter the Proxy URI endpoint in the following format:

https://<FQDN of Load Balanced Endpoint>

Substitute <FQDN of Load Balanced Endpoint> with the fully qualified domain name of the load-balanced endpoint utilized for accessing the service, distinct from any of the KeyControl instances.

| ustom key      | / store name                                   |                        |
|----------------|------------------------------------------------|------------------------|
| ey store name  | 2                                              |                        |
| -xk            | S                                              |                        |
|                |                                                |                        |
| y store name n | nust be unique in your AWS account and Region. |                        |
|                | ust be unique in your AWS account and Region.  |                        |
|                | ectivity Info                                  | O VPC endpoint service |

- 7. Under **Proxy configuration**:
  - a. Leave **Proxy URI path prefix** empty.
  - b. For **Proxy credential: Access key ID**, enter the previously-saved proxy access key ID.
  - c. For **Proxy credential: Secret access key**, enter the previously-saved proxy secret access key.
  - d. Select Create external key store.

| Proxy configuration Info<br>If your external key store proxy vendor provided you with a configura            | Upload configuration file                                         |
|----------------------------------------------------------------------------------------------------|-------------------------------------------------------------------|
| Proxy URI path prefix - optional                                                                             |                                                                   |
| /example/path/prefix                                                                                         | /kms/xks/v1                                                       |
| Proxy URI path prefix must have between 9 and 117 characters. Valid                                          | J characters are a-z, A-Z, 0-9, /, - (hyphen), and _ (underscore) |
| Proxy credential: Access key ID<br>The ID of the secret access key in the authentication credential establ   | lished on your external key store proxy.                          |
| JPEUXYIU75NF5TCR<br>Access key ID must have between 20 and 30 characters. Valid charact                      | ters are uppercase A-Z and 2-7                                    |
| Proxy credential: Secret access key<br>The secret access key in the authentication credential established on | your external key store proxy.                                    |
| Secret access key must have between 43 and 64 characters. Valid cha                                          | aracters are a-z, A-Z, 0-9, /, +, and =                           |
|                                                                                                    | Cancel Create external key store                                  |

A details page for the new external key store appears.

| WS Services Q Search                                                | [Alt+S]                                                            |                                             | ADFS-Administrator/JadonMichael.DeJesus@entrust.    |
|---------------------------------------------------------------------|--------------------------------------------------------------------|---------------------------------------------|-----------------------------------------------------|
| Key Management ×<br>Service (KMS)                                   | Successfully created external key store -xks with ID cks-36015c191 | Ø0 <u>∧</u> 0 Ø2 <u>0</u> 0 ⊝0 ∨            | Connect key sto                                     |
| AWS managed keys                                                    | KMS > External key stores > cks-3601!                              |                                             |                                                     |
| Customer managed keys                                               | -xks                                                               |                                             | Key store actions 🔻 Create a KMS key in this key st |
| Custom key stores<br>AWS CloudHSM key stores<br>External key stores | General configuration                                              |                                             |                                                     |
|                                                                     | Custom key store name<br>-aks                                      | Connection state<br>Disconnected            | Creation date<br>Aug 21, 2023 16:28 EDT             |
|                                                                     | Custom key store ID  Custom key store ID  Custom key store (ID)    | Custom key store type<br>External key store |                                                     |

- 8. Select External key stores to view all external key stores.
- 9. Select **Key store actions** > **Connect** to connect to the external key store.

| KMS 🗲 External key stores      |                       |                    |         |                     |                           |
|--------------------------------|-----------------------|--------------------|---------|---------------------|---------------------------|
| External key stores (1/2) Info |                       |                    |         | Key store actions 🔺 | Create external key store |
| Q. Find key stores             |                       |                    |         | Edit                |                           |
|                                |                       |                    |         | Connect             |                           |
| Custom key store name          | ♥ Custom key store ID | Proxy connectivity |         | Disconnect          | $\nabla$                  |
| O -xks                         | G cks-36015c191       | Public endpoint    | Disconr | Delete              |                           |
|                                |                       |                    |         |                     |                           |
| 0                              | 🗗 cks-6503c336        | Public endpoint    | Disconr | nected              |                           |
|                                |                       |                    |         |                     |                           |

10. Wait for the Connection state to display as Connected.

| KMS > External key stores      |                       |                      |                                 |                |
|--------------------------------|-----------------------|----------------------|---------------------------------|----------------|
| External key stores (1/2) Info |                       |                      | Key store actions 🔻 Create exte | rnal key store |
| Q Find key stores              |                       |                      |                                 |                |
| Custom key store name          | ♥ Custom key store ID | ♥ Proxy connectivity | ▼ Connection state              | ⊽              |
| O -xks                         | 🗇 cks-36015c191       | Public endpoint      | Connected                       |                |

- Return to KeyControl Cloud Key Management Vault and select CLOUDKEYS > CloudKeys.
- 12. Select the **Key Set** created earlier along with the **Region**.

| ENTRUST KeyControl<br>Vault for Cloud Key Management                              | AWSXXXS   🛦 |
|-----------------------------------------------------------------------------------|-------------|
| Actions - Key Sets CloudKeys CSP Accounts                                         | Refresh 🗘   |
| Key Set: * aws_xks_keyset (AWS-XKS) v Region: * US East (N. Virginia) us-east-1 v |             |

There are no Cloudkeys to show. Please create one from Actions.

13. Select Actions > Create CloudKey.

The Create CloudKey dialog appears.

- 14. In the **Details** page:
  - a. For **Name**, enter a name for the CloudKey.
  - b. Enter a **Description**.
  - c. Select Continue

|                           |                          | C              | reate CloudKey × |
|---------------------------|--------------------------|----------------|------------------|
| Details                   | Access                   | Schedule       |                  |
| Type<br>Key Set<br>Region | AWS<br>aws_xk<br>us-east | s_keyset<br>-1 | _                |
| Name *                    |                          |                |                  |
| keycontro                 | l-test-cloudk            | еу             |                  |
| Description               |                          |                |                  |
| keycontro                 | l-test- <u>cloudk</u>    | €¥             |                  |
| Cancel                    |                          |                | Continue         |

#### 15. In the **Access** page:

- a. For **Administrators**, select AWS IAM users who will have administrative rights.
- b. For **Users**, select AWS IAM users who will be able to use the key to encrypt/decrypt.
- c. Select **Continue**.

|                             |              | Cre              | ate CloudKey                              | ×        |
|-----------------------------|--------------|------------------|-------------------------------------------|----------|
| Details                     | Access       | Schedule         |                                           |          |
| Administrate<br>Choose user |              | users) who shou  | Id have administrative rights to the key. |          |
| xks-user                    | × Add an A   | dministrator     |                                           |          |
| Users                       |              |                  |                                           |          |
| Choose user                 | s (AWS IAM ı | users) who can u | use key to encrypt/decrypt.               |          |
| xks-user                    | × Add a Us   | ser              |                                           |          |
| Cancel                      |              |                  | I                                         | Continue |

- 16. In the **Schedule** page:
  - a. For Rotation Schedule, select a rotation schedule for the CloudKey.
  - b. For **Expiration**, select the required condition.
  - c. Select **Apply** to finish the process.

|                             |              | Cre              | ate CloudKey X   |
|-----------------------------|--------------|------------------|------------------|
| Details                     | Access       | Schedule         |                  |
| Rotation Sc<br>Define a sch |              | h the CloudKey   | will be rotated. |
| Inherit fro                 | m keyset (Ne | ever)            | ~                |
| Expiration *<br>Define when | the CloudKey | / should be expi | red.             |
| <ul> <li>Never</li> </ul>   | ⊖ Choose a   | a date           |                  |
| Cancel                      |              |                  | Apply            |

After the XKS CloudKey is created in KeyControl, a KMS key pointer is automatically created in AWS KMS with a key alias that matches the KeyControl CloudKey name. This KMS key pointer can be utilized by AWS services to encrypt or decrypt user objects.

17. Return to AWS KMS > **Customer managed keys** to find the created CloudKey.

| Key Management ×                                                                             | KMS > Customer managed keys                                                                                                 |                          |                       |                                 |                                  |
|----------------------------------------------------------------------------------------------|----------------------------------------------------------------------------------------------------|--------------------------|-----------------------|---------------------------------|----------------------------------|
| AWS managed keys<br>Customer managed keys<br>• Custom key stores<br>AWS Cloud+ISM key stores | Customer managed keys (17)<br>Q. Filter keys by properties or tags<br>keycontrol X and Y Alasses.* keycontrol-test-cloudley | 1 matches X Clear filter |                       |                                 | Key actions v Create key         |
| External key stores                                                                          | Allases     Key ID     keycontrol-test-cloudkey     7a59c8c                                                                 | ♥ Status                 | Key type<br>Symmetric | Key spec      SYMMETRIC_DEFAULT | Key usage<br>Encrypt and decrypt |

18. Select either the Aliases or Key ID hyperlink for the CloudKey.

A details page for the CloudKey appears.

19. Select Cryptographic configuration.

Note that under **Custom key store**, the **Custom key store name** appears and the **Custom key store type** as listed as **External**.

20. Under General configuration, copy the AWS KMS ARN for a later step.

| KMS > Customer managed keys > Key ID: 7a59c8c9-9c3b-4194-           7a59c8c9-9c3b-4194-a6e0-                                                                                                    | 124°36e                      |                                                              |                                 |                                                                         |                                  | Key actions 🔻 Edit |
|----------------------------------------------------------------------------------------------------|------------------------------|--------------------------------------------------------------|---------------------------------|-------------------------------------------------------------------------|----------------------------------|--------------------|
| General configuration                                                                                                    |                              |                                                              |                                 |                                                                         |                                  |                    |
| Allas<br>ARN copled<br>armawskmsus-east-1:594691249913.key/7459c8c9-9c30-41                                                                                                    | 94-                          | Status<br>Enabled<br>Description<br>keycontrol-test-cloudkey |                                 | Creation date<br>Aug 21, 2023 16:38 EDT<br>Regionality<br>Single Region |                                  |                    |
| Key policy Cryptographic configuration Tags /                                                                                                    | Aliases                      |                                                              |                                 |                                                                         |                                  |                    |
| Cryptographic configuration                                                                                                    |                              |                                                              |                                 |                                                                         |                                  |                    |
| Key Type<br>Symmetric                                                                                                    | Origin<br>External key store |                                                              | Key Spec 🚯<br>SYMMETRIC_DEFAULT |                                                                         | Key Usage<br>Encrypt and decrypt |                    |
| Custom key store                                                                                                    |                              |                                                              |                                 |                                                                         |                                  |                    |
| Custom key store ID Custom key store ID Custom |                              | Custom key store name<br>xks                                 |                                 | Custom key store type<br>External key store                             |                                  |                    |
| Connection state<br>Connected                                                                                                    |                              | Creation date<br>Aug 21, 2023 16:28 EDT                      |                                 |                                                                         |                                  |                    |
| External key                                                                                                    |                              |                                                              |                                 |                                                                         |                                  |                    |
| External key ID                                                                                                    | rol-test-cloudkey            |                                                              |                                 |                                                                         |                                  |                    |

## 2.9. Test the integration

To test the integration:

- 1. Sign in to the AWS Console and access **S3** services.
- 2. From the left panel, select **Buckets** and then select **Create bucket**.

| Amazon S3 ×                                                                   | Amazon S3 > Buckets                                                                         |                                         |                                  |                                                                                      |
|-------------------------------------------------------------------------------|---------------------------------------------------------------------------------------------|-----------------------------------------|----------------------------------|--------------------------------------------------------------------------------------|
| Buckets<br>Access Points                                                      | <ul> <li>Account snapshot</li> <li>Storage lens provides visibility into storage</li> </ul> | usage and activity trends. Learn more 🔀 |                                  | View Storage Lens dashboard                                                          |
| Object Lambda Access Points<br>Multi-Region Access Points<br>Batch Operations | Total storage<br>@ Pending                                                                  | Object count<br>O Pending               | Average object size<br>② Pending | You can enable advanced metrics in the<br>"default-account-dashboard" configuration. |
| IAM Access Analyzer for S3<br>Block Public Access settings for                | Buckets Info<br>Buckets are containers for data stored in S3. Le                            | arn more 🖸                              |                                  | C Copy ARN Empty Delete Create bucket                                                |

The **Create bucket** page appears.

#### 3. Under General configuration:

- a. For **Bucket name**, enter the required name for the bucket.
- b. Select an appropriate **AWS Region**.

|               | ucket Info<br>ainers for data stored in S3. Learn more [김                                                   |
|---------------|----------------------------------------------------------------------------------------------------|
| General c     | onfiguration                                                                                                |
| Bucket name   |                                                                                                    |
| xks-user-tes  | t                                                                                                    |
| Bucket name m | ust be unique within the global namespace and follow the bucket naming rules. See rules for bucket naming 🗹 |
| AWS Region    |                                                                                                    |
| US East (N.   | /irginia) us-east-1 🔹                                                                                       |
|               | from existing bucket - optional<br>settings in the following configuration are copied.<br>ucket             |

4. Under Object Ownership, select ACLs disabled.

|                                                                              | whership of objects written to this bucket from other AWS accounts and the use of access control lists (ACLs). Object ownership<br>les who can specify access to objects.                                                                                                    |
|------------------------------------------------------------------------------|----------------------------------------------------------------------------------------------------|
|                                                                              | CLs disabled (recommended) II objects in this bucket are owned by this account. ccess to this bucket and its objects is specified using nly policies.  O ACLs enabled Objects in this bucket can be owned by other AWS accounts. Access to this bucket and its objects can be specified using ACLs.                                                                                                    |
| Object                                                                       | Ownership                                                                                                    |
| 3ucket                                                                       | owner enforced                                                                                                    |
| Public a<br>ensure f<br>and its a                                            | Public Access settings for this bucket<br>tess is granted to buckets and objects through access control lists (ACLs), bucket policies, access point policies, or all. In order to<br>nat public access to this bucket and its objects is blocked, turn on Block all public access. These settings apply only to this bucket<br>access points. AWS recommends that you turn on Block all public access, but before applying any of these settings, ansure that your<br>on will work correctly without public access. If you require some level of public access to this bucket or objects within, you can                                                                                                    |
| Public a<br>ensure t<br>and its a<br>applicat<br>custom                      | ccess is granted to buckets and objects through access control lists (ACLs), bucket policies, access point policies, or all. In order to<br>tat public access to this bucket and its objects is blocked, turn on Block all public access. These settings apply only to this bucket<br>ccess points. ANY recommends that you turn on Block all public access, but before applying any of these settings, ensure that your<br>one will work correctly without public access. If you require some level of public access to this bucket or objects within, you can<br>te the individual settings below to suit your specific storage use cases. Learn more                                                                                                    |
| Public a<br>ensure t<br>and its<br>applicat<br>custom                        | cess is granted to buckets and objects through access control lists (ACLs), bucket policies, access point policies, or all. In order to<br>nat public access to this bucket and its objects is blocked, turn on Block all public access. These settings apply only to this bucket<br>cess points. AWS recommends that you turn on Block all public access, but before applying any of these settings, ensure that your<br>ons will work correctly without public access. If you require some level of public access to this bucket or objects within, you can<br>re the individual settings below to suit your specific storage use cases. Learn more                                                                                                    |
| Public a<br>ensure 3<br>and its a<br>applicat<br>custom<br>Blc<br>Tun<br>— 💟 | cess is granted to buckets and objects through access control lists (ACLs), bucket policies, access point policies, or all. In order to<br>that public access to this bucket and its objects is blocked, turn on Block all public access. These settings apply only to this bucket<br>cess points. ANY recommends that you turn on Block all public access, but before applying any of these settings, ensure that your<br>one will work correctly without public access. If you require some level of public access to this bucket or objects within, you can<br>be the individual settings below to suit your specific storage use cases. Learn more is<br>the definition of the same as turning on all four settings below. Each of the following settings are independent of one another.<br>Block public access to buckets and objects granted through <i>new</i> access control lists (ACLs)<br>53 will block public access to buckets. This setting desort thange any existing permissions that lalow public access to 53 resources<br>ALS for existing buckets and objects. This setting desort thange any existing permissions that lalow public access to 53 resources<br>and access to buckets. This setting desort thange any existing permissions that allow public access to 53 resources<br>and the setting sources to 53 resources to 53 resources and the settings below. |
| Public a<br>ensure t<br>and its :<br>applicat<br>custom                      | Excess is granted to buckets and objects through access control lists (ACLs), bucket policies, access point. Note: This settings access to this bucket and its objects is blocked, turn on Block all public access. These settings apply only to this bucket access point. Note: Settings apply only the settings, ensure that your one will work correctly without public access. If you require some level of public access to this bucket or objects within, you can be the individual settings below to suit your specific storage use cases. Learn more if the settings are independent of one another. <b>Block public access to buckets and objects granted through new access control lists (ACLs)</b> S3 will block public access to ado buckets and objects. This setting onesh the age and prevent the creation of new public access to S3 resources using ALLs for existing buckets and objects. This setting desn't change any existing permissions that allow public access to S3 resources using ACLs. Block public access to buckets and objects granted through <i>new</i> access control lists (ACLs) Block public access to buckets and objects. This setting below: the any existing permissions that allow public access to S3 resources using ACLs. Block public access to buckets and objects granted through <i>new</i> access control lists (ACLs)                |

5. Under Bucket Versioning, set Bucket Versioning to Disable.

| Bucket Versioning<br>Versioning is a means of keeping multiple variants of an object in the same bucket. You can use versioning to preserve, retrieve, and restore<br>every version of every object stored in your Amazon S3 bucket. With versioning, you can easily recover from both unintended user actions<br>and application failures. Learn more 🖄 |  |
|----------------------------------------------------------------------------------------------------|--|
| Bucket Versioning                                                                                                    |  |
| O Disable                                                                                                    |  |
| O Enable                                                                                                    |  |

6. Under **Default encryption**:

- a. For Encryption type, select Server-side encryption with AWS Key Management Service keys (SSE-KMS).
- b. For AWS KMS key:
  - i. Select Enter AWS KMS key ARN.
  - ii. Paste the AWS KMS ARN from the previously created CloudKey.
- c. For **Bucket Key**, select **Enable**.
- d. Select Create bucket to complete the process.

| Default encryption Info                                                                                                    |
|----------------------------------------------------------------------------------------------------|
| Server-side encryption is automatically applied to new objects stored in this bucket.                                                                                                    |
| Encryption type Info                                                                                                    |
| <ul> <li>Server-side encryption with Amazon S3 managed keys (SSE-S3)</li> </ul>                                                                                                    |
| Server-side encryption with AWS Key Management Service keys (SSE-KMS)                                                                                                    |
| Dual-layer server-side encryption with AWS Key Management Service keys (DSSE-KMS)<br>Secure your objects with two separate layers of encryption. For details on pricing, see DSSE-KMS pricing on the Storage tab of the<br>Amazon S3 pricing page. 2                                                                                                    |
| AWS KMS key Info                                                                                                    |
| O Choose from your AWS KMS keys                                                                                                    |
| Enter AWS KMS key ARN                                                                                                    |
| AWS KMS key ARN         Your KMS key must be in the us-east-1 Region, where this bucket is being created.         Q       am:aws:Kms:us-east-1:5946912       key/7a59c8c9-9c3b-4194-       X       Create a KMS key [2]         Format (using key id): am:aws:kms:       readows:ms:       centre a KMS key [2]       Exercise a KMS key [2]         Format (using key id): am:aws:kms:       readows:ms:       centre a KMS key [2]       Exercise a KMS key [2]         Bucket Key       am:as: SB ucket Key for SSE-KMS reduces encryption costs by lowering calls to AWS KMS. S3 Bucket Keys aren't supported for DSSE-KMS. For a more [2]       Disable |
| C Enable                                                                                                    |
| Advanced settings                                                                                                    |
| ③ After creating the bucket, you can upload files and folders to the bucket, and configure additional bucket settings.                                                                                                    |
| Cancel Create bucket                                                                                                    |

#### The bucket is created.

| Buckets (1) Info<br>Buckets are containers for data stored in 53. Learn more [2] | 3                               |                               | C Copy ARN Empty Delete         | Create bucket |
|----------------------------------------------------------------------------------|---------------------------------|-------------------------------|---------------------------------|---------------|
| Name                                                                             | AWS Region                      |                               | ▼ Creation date                 | ~             |
| O xks-user-test                                                                  | US East (N. Virginia) us-east-1 | Bucket and objects not public | August 21, 2023, 16:45:00 (UTC- | 04:00)        |

7. Select the hyperlink for the bucket.

A details page for the bucket appears.

- 8. Select **Objects**.
- 9. To test the encryption, select **Upload**.

| xks-user-test Info        |                                                                                                |                                                                                                    |                                                                      |                           |
|---------------------------|------------------------------------------------------------------------------------------------|----------------------------------------------------------------------------------------------------|----------------------------------------------------------------------|---------------------------|
| Objects Properties Permis | sions Metrics Management Acces                                                                 | is Points                                                                                                    |                                                                      |                           |
|                           | i Amazon S3. You can use <b>Amazon S3 inventory [2</b> to get a<br>Copy URL 관 Download Open [조 | list of all objects in your bucket. For others to access your objects, you'd<br>Delete Actions ▼ Create folder | need to explicitly grant them permissions. Learn more [-<br>닭 Upload | 2                         |
| Q Find objects by prefix  |                                                                                                | · •                                                                                                    |                                                                      | < 1 > ©                   |
| Name                      | Type                                                                                           |                                                                                                    | ⊽ Size                                                               | ▼     Storage class     ▼ |
|                           |                                                                                                | No objects<br>You don't have any objects in this bu                                                            | cket.                                                                |                           |

The **Upload** dialog appears.

10. Select Add files.

| Upload Info                                                                                                    |
|----------------------------------------------------------------------------------------------------|
| Add the files and folders you want to upload to S3. To upload a file larger than 160GB, use the AWS CLI, AWS SDK or Amazon S3 REST API. Learn more 🖸                                                                                                    |
| Drag and drop files and folders you want to upload here, or choose Add files or Add folder.                                                                                                    |
| Files and folders (0)     Remove     Add files     Add folder       All files and folders in this table will be uploaded.     Image: Comparison of the comparison of the co |
| Q. Find by name         < 1 >           ■ Name         ▼   Folder         ▼   Type         ▼   Size         ▼                                                                                                    |
| No files or folders<br>You have not chosen any files or folders to upload.                                                                                                    |

11. Locate and select an image to upload.

The file is added to the list of available images.

12. Select the check box for the image file and select **Upload**.

| Files and folders (1 Total, 28.0 KB) Remove Add     |                  |
|-----------------------------------------------------|------------------|
| Ait mes and fotders in this table will be uptoaded. | files Add folder |
| Q Find by name                                      | < 1 >            |
| □ Name ⊽ Folder ⊽ Type ⊽                            | Size             |
| Entrust-Image.png - image/png                       | 28.0 KB          |

In this example, the Entrust-Image.png file was added and can be selected and

uploaded.

The newly uploaded image is listed within the bucket.

| Upload: status                                                                           |           |         |                     |         | Close |
|------------------------------------------------------------------------------------------|-----------|---------|---------------------|---------|-------|
| O The information below will no longer be available after you navigate away from this pa | age.      |         |                     |         |       |
| Summary                                                                                  |           |         |                     |         |       |
| Destination                                                                              | Succeeded |         | Failed              |         |       |
| s3://xks-user-test                                                                       |           |         | 💬 0 files, 0 B (0%) |         |       |
| Files and folders Configuration                                                          |           |         |                     |         |       |
| Files and folders (1 Total, 28.0 KB)                                                     |           |         |                     |         |       |
| Q. Find by name                                                                          |           |         |                     |         | < 1 > |
| Name Folder 🗢                                                                            | Туре      | ▼ Size  | ▼ Status            | ▼ Error | ~     |
|                                                                                          | image/png | 28.0 KB | ⊘ Succeeded         | -       |       |

13. Select the new image and select **Open** to view it.

| xks-user-test Info                     |                                                                                                    |                                                                                      |                 |   |
|----------------------------------------|----------------------------------------------------------------------------------------------------|--------------------------------------------------------------------------------------|-----------------|---|
| Objects Properties Permissions Metrics | Management Access Points                                                                                                    |                                                                                      |                 |   |
|                                        | mazon 53 inventory ট to get a list of all objects in your bucket. For others to access<br>ownload Open ট Delete Actions ▼ Crea | s your objects, you'll need to explicitly grant them permissions. Leas<br>the folder | rn more 🖸       |   |
| Q Find objects by prefix               |                                                                                                    |                                                                                      | < 1 > @         | Ð |
| ✓ Name ▲ Type                          | ▼   Last modified                                                                                                    | ⊽ Size ⊽                                                                             | V Storage class | ▽ |
| Png png                                | August 21, 2023, 16:47:41 (UTC                                                                                                 | I-04:00) 28.0 KB                                                                     | Standard        |   |

The image starts in a browser window.

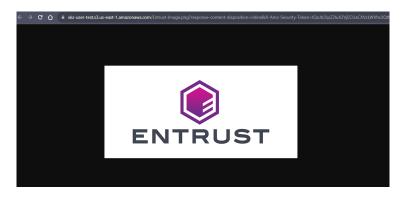

- 14. Return to KeyControl Cloud Key Management Vault and select **CLOUDKEYS** > **CloudKeys**.
- 15. Select the CloudKey and then select **Actions** > **Disable CloudKey**.

| Actions - Key Sets CloudKeys CSP Accounts                               |                                 |                             |                                     | Refresh ${\cal C}$ |
|-------------------------------------------------------------------------|---------------------------------|-----------------------------|-------------------------------------|--------------------|
| Create CloudKey<br>Disable CloudKey Set (AWS-XKS) V Region:* US East (N | Virginia) us-east-1 🗸 🗸         |                             |                                     |                    |
| Delete CloudKey                                                         | <ul> <li>Description</li> </ul> | <ul> <li>Expires</li> </ul> | <ul> <li>Cloud Status ()</li> </ul> | ≡                  |
|                                                                         |                                 |                             |                                     |                    |
| keycontrol-test-cloudkey                                                | keycontrol-test-cloudkey        | Never                       | AVAILABLE                           |                    |

The CloudKey is disabled.

| ENTRUST KeyControl<br>Vault for Cloud Key Management                                                                                                    | CLOUDKEYS                | SECURITY AUDIT LOG | ALERTS | SETTINGS |                             | aws-xks  🛔 🗸                                |
|----------------------------------------------------------------------------------------------------|--------------------------|--------------------|--------|----------|-----------------------------|---------------------------------------------|
| Actions -         Key Sets         CloudKeys         CSP Accounts           Key Set -         aws_xks_keyset (AWS-XKS)         V         Region: *         US East (N. Virginia) u | ⊳east-1 ∨                |                    |        |          |                             | Success X<br>CloudKey Disabled Successfully |
| CloudKey Name ~                                                                                                    | Description              |                    | ×      | Expires  | <ul> <li>Cloud S</li> </ul> | Status 🛛 🔳                                  |
| keycontrol-test-cloudkey                                                                                                    | keycontrol-test-cloudkey |                    |        | Never    | DISABL                      | LED                                         |

16. Return to the AWS S3 bucket and attempt to open the uploaded image.

The image is not viewable as the CloudKey was disabled.

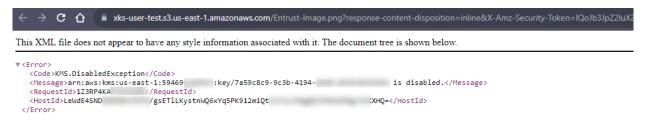

17. Re-enable the **CloudKey** in the KeyControl CloudKey Management Vault.

|                    | Enable CloudKey                                                     | × |
|--------------------|---------------------------------------------------------------------|---|
| By Enabling the fo | blowing CloudKey, the key will become enabled and available to use. |   |
| CloudKey           | keycontrol-test-cloudkey                                            |   |
| Keyld              | 7a59c8c9-9c3b-4194-                                                 |   |
| Cancel             | Enabl                                                               | е |

- 18. Return to the AWS S3 bucket.
- 19. Open the uploaded image again. It is now viewable.

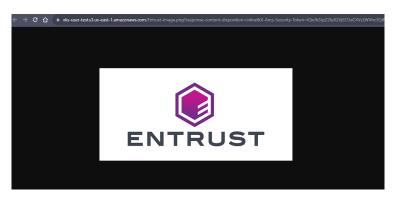

This concludes the integration process.